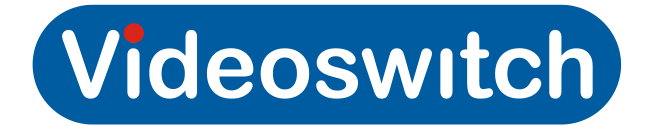

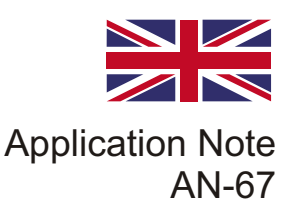

## **Controlling a VI-R4000 with a VI-K2**

- · First press '**Menu'** then use the cursor keys, left/right & up/down to select the password box. Now press **PSW** to enable edit mode. Input the password using the camera number keys.
- · Now press the pause key **(II)** to exit edit mode, you can now use the cursor keys to highlight OK on the screen, now press the OK button to enter the menu.
- · You can now navigate the menu's with the cursor keys, using OK to select options.
- · It is easier to navigate and select options using 'Virtual Mouse' control, this method of control is enabled by pressing the **Back** and **Def** keys at the same time. You can now move the mouse with the cursor keys. Pressing **Def** will bring up the menu options and **OK** displays the on-screen tool-bar. **OK** is also used in the menu's to select features. (The same as left mouse click). To disable this feature press **Back** and **Def** again.
- · If you wise to drag the yellow find marker in the replay screen, first locate the mouse over the marker then hold down the **OK** button, you can now use the left/right cursors to move the marker.
- · If you have VGA and BNC main monitors connected at the same time. Enable 'Virtual Mouse' then press **Def** now select **AUX Monitor,** after selecting Yes the mouse will now move to the other monitor. You can now select cameras and screen options on the aux monitor. You also have an option to switch back to the main monitor.
- · If a VGA and BNC are connected at the same time the VGA will default as the main monitor option.

## www.videoswitch.co.uk

Videoswitch, Unit 15, Redfields Industrial Park, Redfields Lane, Church Crookham, Hants. GU52 0RD Email: sales@videoswitch.co.uk Tel: 01252851510 Fax: 01252 851296